Экономическая информатика Лабораторная работа №9

# Язык гипертекстовой разметки **HTML**

Преподаватель Аристова Е.В. Ассистент кафедры экономики ТПУ

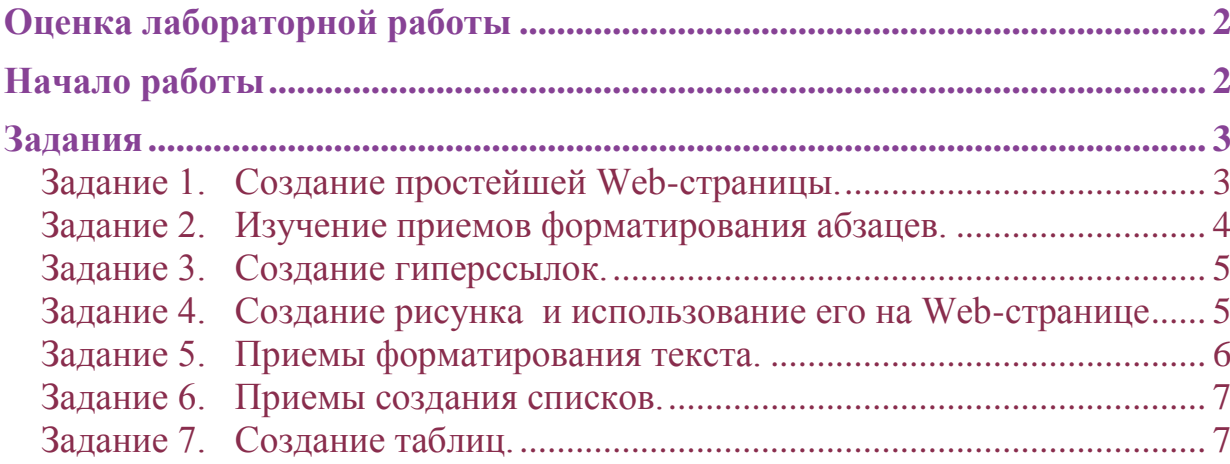

# <span id="page-2-0"></span>**Оценка лабораторной работы**

Максимально за выполнение лабораторной работы можно получить 5 баллов.

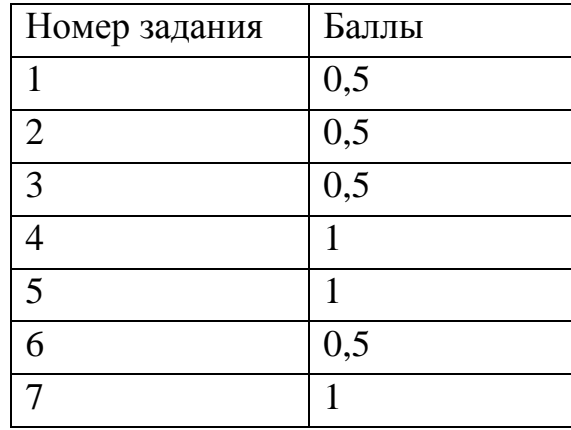

## <span id="page-2-1"></span>**Начало работы**

Элементы Web-странички, создаваемые в процессе заданий, должны соответствовать заданной теме (по вариантам):

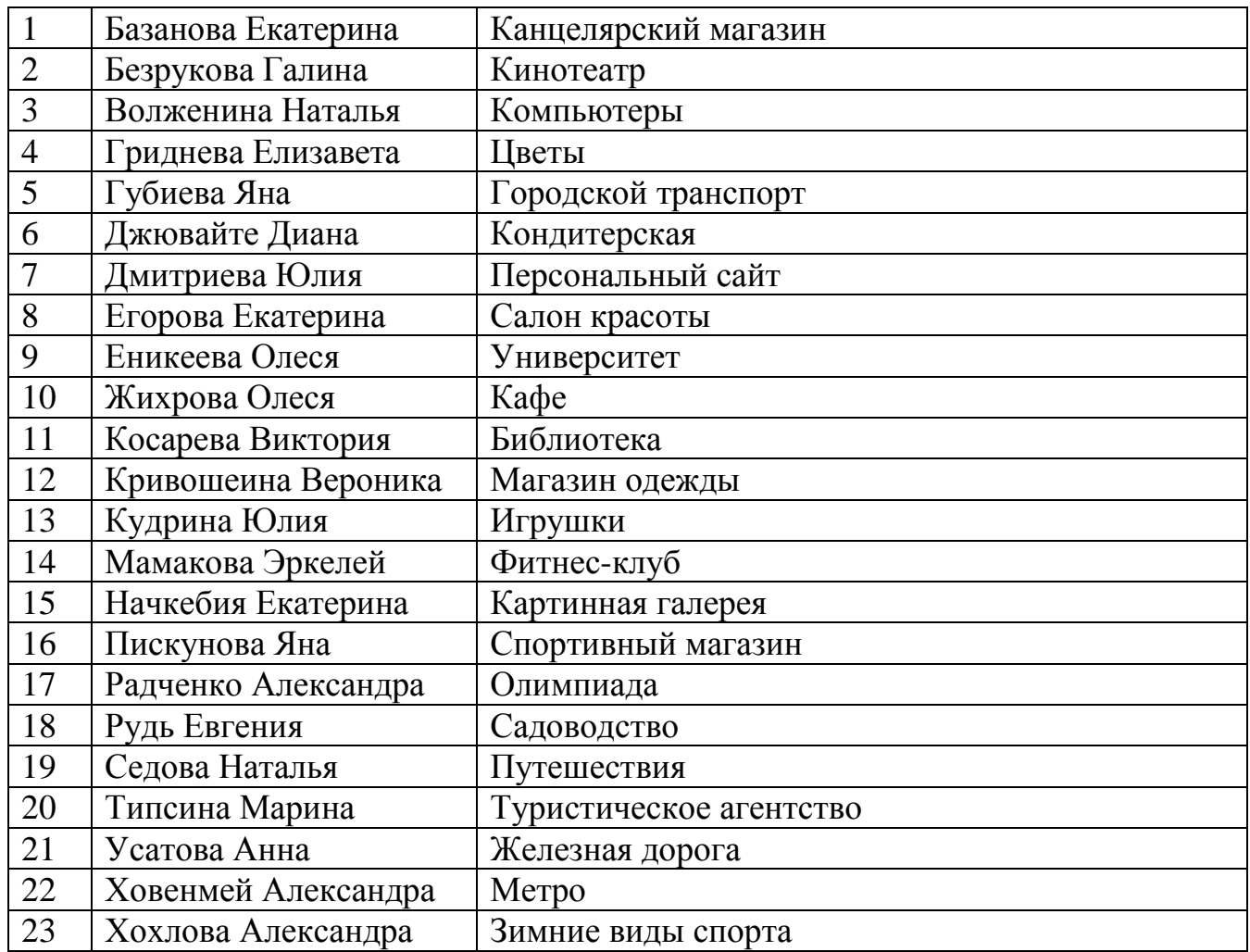

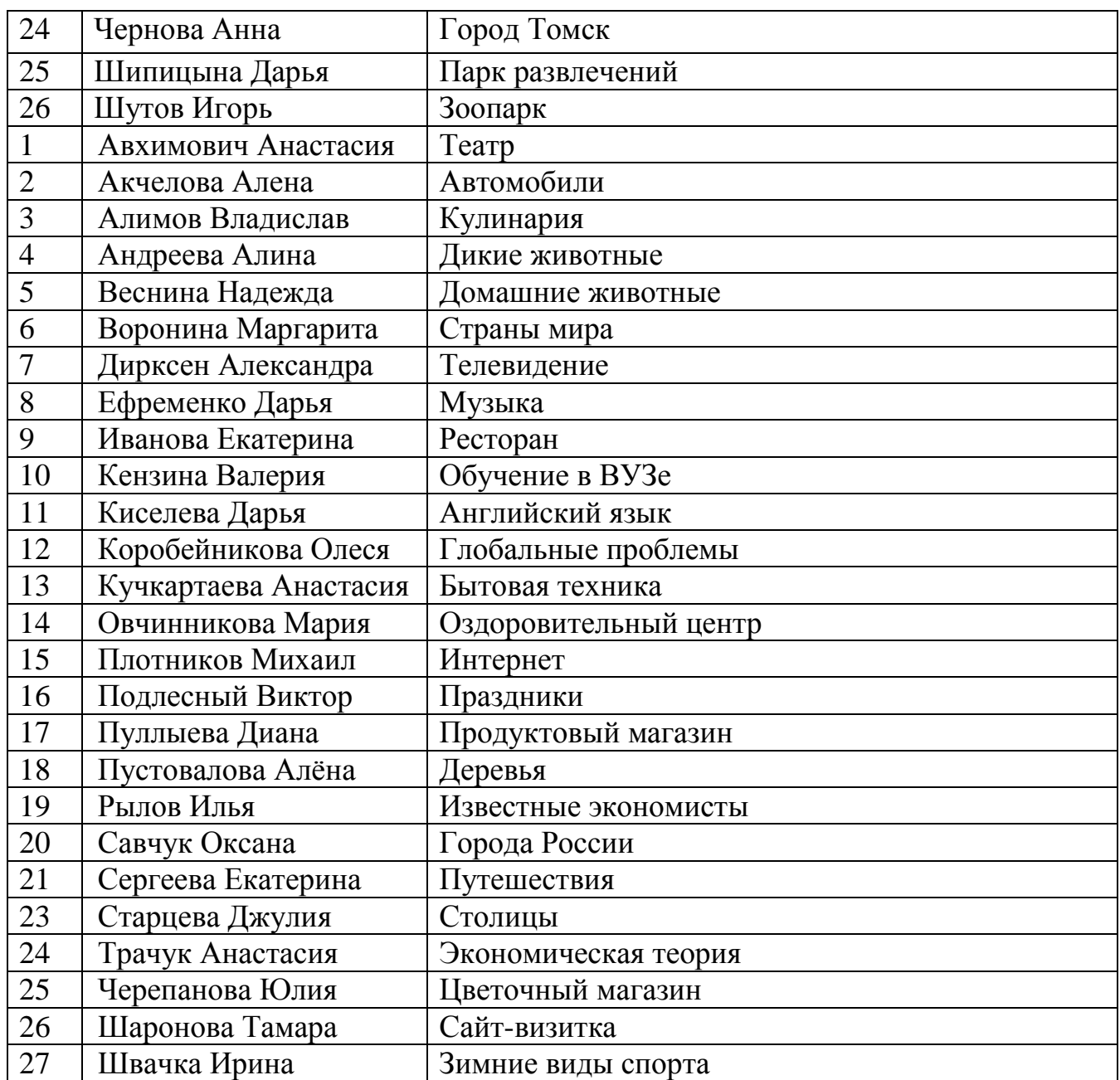

## <span id="page-3-0"></span>**Задания**

<span id="page-3-1"></span>**Задание 1. Создание простейшей Web-страницы.**

Порядок выполнения:

1. Запустите текстовый редактор Блокнот (Пуск ► Программы ► Стандартные ► Блокнот).

2. Введите следующий документ: <НТМL>

<HEAD>

<ТITLE>Заголовок документа соответствующий вашей теме</TITLE>

 $<$ /HEAD $>$ 

 $\leq$ BODY BGCOLOR ="любой цвет фона<sup>1</sup>" TEXT="любой цвет текста"> Содержание документа

 $<$ /BODY>

</HTML>

3. Сохраните этот документ под именем first.htm.

Примечание. Обратите внимание, чтобы редактор Блокнот автоматически не сохранил Ваш файл с расширением .TXT.

4. Откройте созданный документ с помощью любого браузера.

5. Посмотрите, как отображается этот файл – простейший корректный документ HTML.

<span id="page-4-0"></span>**Задание 2. Изучение приемов форматирования абзацев.**

Порядок выполнения:

 $\overline{a}$ 

1. Если это упражнение выполняется не сразу после предыдущего, откройте документ **first.html** в программе Блокнот.

2. Перед выполнением задания 2 введите текст «Задание 2». Текст, который будет вводиться в последующих пунктах этого упражнения, необходимо поместить после текста «Задание 2», а его конкретное содержание должно соответствовать вашей теме.

3. Введите заголовок первого уровня, заключив его между тегами <Н1> и  $\langle H1 \rangle$ 

4. Введите заголовок второго уровня, заключив его между тегами <Н2> и  $\langle$ H2>.

5. Введите отдельный абзац текста, начав его с тега <Р>. Пробелы и символы перевода строки можно использовать внутри абзаца произвольно.

6. Введите тег горизонтальной линейки <HR>.

7. Введите еще один абзац текста, начав его с тега <Р>.

8. Сохраните этот документ под именем **Ваша фамилия.html**

9. Откройте ваш файл в любом браузере.

<sup>&</sup>lt;sup>1</sup> Цвет фона можно выбрать в Приложении «Управление цветом» URL: <http://portal.tpu.ru:7777/SHARED/a/ARISTOVAEV/Student/Tab8/Colors.htm>

10. Посмотрите, как отображается этот файл. Установите соответствие между элементами кода HTML и фрагментами документа, отображаемыми на экране.

## <span id="page-5-0"></span>**Задание 3. Создание гиперссылок.**

Порядок выполнения:

1. Если это упражнение выполняется не сразу после предыдущего, откройте документ **Ваша фамилия.html** в программе Блокнот.

2. Укажите в тексте номер задания – текст «Задание 3».

- 3. Введите текст ссылки, соответствующий вашей теме.
- 4. Введите тег: <А HREF="http:///www.*site*.ru">.
- 5. Введите фразу: Ссылка.
- 6. Введите закрывающий тег $\langle A \rangle$ .
- 7. Введите после ссылки другой текст.
- 8. Сохраните Ваш документ.
- 9. Откройте ваш файл в браузере.

10. Убедитесь в том, что текст между тегами <А> и </А> выделен как ссылка (цветом и подчеркиванием).

11. Щелкните на ссылке и убедитесь, что при этом загружается документ, на который указывает ссылка.

12. Щелкните на кнопке Назад на панели инструментов, чтобы вернуться к предыдущей странице. Убедитесь, что ссылка теперь считается «просмотренной» и отображается другим цветом.

## <span id="page-5-1"></span>**Задание 4. Создание рисунка и использование его на Web-странице**

Порядок выполнения:

1. Откройте программу Paint (Пуск ► Программы ► Стандартные ► Paint).

- 2. Нарисуйте произвольный рисунок.
- 3. Сохраните рисунок под именем **Ваша фамилия.gif** (в формате GIF).
- 4. Откройте документ **Ваша фамилия.html** в программе Блокнот.
- 5. Укажите в тексте номер задания текст «Задание 4».
- 6. Введите тег <IMG SRC ="Ваша фамилия.gif" ALIGN="LEFT">.
- 7. Сохраните Ваш документ.

8. Откройте Ваш файл. Посмотрите на получившийся документ, обращая особое внимание на изображение.

9. Вернитесь в программу Блокнот и, измените значение атрибуту: ALIGN="RIGHT". Сохраните файл под тем же именем.

10. Вернитесь в браузер и щелкните на кнопке Обновить на панели инструментов. Посмотрите, как изменился вид страницы при изменении атрибутов.

11. Вернитесь в программу Блокнот и добавьте в тег <IMG> атрибуты: HSPACE=40 VSPACE=20. Добавьте текст, длина которого позволит заполнить пространство вокруг рисунка. Сохраните файл под тем же именем.

12. Вернитесь в браузер и щелкните на кнопке Обновить на панели инструментов. Посмотрите, как изменился вид страницы при изменении атрибутов.

#### <span id="page-6-0"></span>**Задание 5. Приемы форматирования текста.**

Порядок выполнения:

1. Если это упражнение выполняется не сразу после предыдущего, откройте документ Ваша фамилия.html в программе Блокнот.

2. Укажите в тексте номер задания – текст «Задание 5».

3. Введите тег <FONT SIZE="5" COLOR="**любой цвет**">. Он задает вывод текста увеличенным шрифтом и выбранным вами цветом.

4. Введите произвольный абзац текста, который будет выводиться шрифтом, заданным по умолчанию. Начните этот абзац с тега <Р>. и закончите его тегом </FONT>.

5. Введите теги: <Р> <FONT SIZE="-2" FACE="ARIAL" COLOR="любой цвет">.

6. Введите очередной абзац текста, закончив его тегом </FONT>.

7. В следующем абзаце используйте по своему усмотрению парные теги: <В> (полужирный шрифт), <I> (курсив), <U> (подчеркивание), <S> (вычеркивание), <SUB> (нижний индекс), <SUP> (верхний индекс).

8. В следующем абзаце используйте по своему усмотрению парные теги <ЕМ> (выделение), <STRONG> (сильное выделение).

9. Сохраните Ваш документ.

10. Откройте Ваш файл. Изучите, как использованные элементы HTML влияют на способ отображения текста.

11. Вернитесь в программу Блокнот и измените документ так, чтобы элементы, задающие форматирование, были вложены друг в друга. Сохраните документ под тем же именем.

12. Вернитесь в браузер и щелкните на кнопке Обновить на панели инструментов. Посмотрите, как изменился вид страницы.

#### <span id="page-7-0"></span>**Задание 6. Приемы создания списков.**

Порядок выполнения:

1. Если это упражнение выполняется не сразу после предыдущего, откройте документ Ваша фамилия.html в программе Блокнот.

2. Укажите в тексте номер задания – текст «Задание 6».

3. Вставьте в документ тег <OL ТУРЕ="**любой тип из рассмотренных на лекции** ">, который начинает упорядоченный (нумерованный) список.

4. Вставьте в документ элементы списка, предваряя каждый из них тегом  $\leq L$ I $>$ .

5. Завершите список при помощи тега </OL>.

6. Сохраните Ваш документ.

7. Откройте Ваш файл. Изучите, как отображается упорядоченный список, обращая особое внимание на способ нумерации, заданный при помощи атрибута TYPE=.

8. Вернитесь в программу Блокнот и установите текстовый курсор после окончания введенного списка.

9. Вставьте в документ тег <UL TYPE="**любой тип из рассмотренных на лекции**">, который начинает неупорядоченный (маркированный) список.

10. Вставьте в документ элементы списка, предваряя каждый из них тегом  $\langle L \rangle$ .

11. Завершите список при помощи тега </UL>. Сохраните Ваш документ.

12. Вернитесь в браузер и щелкните на кнопке Обновить на панели инструментов. Посмотрите, как изменился вид страницы, обратив внимание на способ маркировки, заданный при помощи атрибута TYPE=.

## <span id="page-7-1"></span>**Задание 7. Создание таблиц.**

Порядок выполнения:

1. Если это упражнение выполняется не сразу после предыдущего, откройте документ ваша фамилия.html в программе Блокнот.

2. Укажите в тексте номер задания – текст «Задание 7».

3. Введите тег <TABLE BORDER="10" CELLSPACING="размер выберите по своему усмотрению" CELLPADDING="размер по вашему усмотрению" ALIGN="center" WIDTH="укажите в % по вашему усмотрению" >.

4. Введите строку <CAPTION АLIGN="TOP">Название таблицы, соответствующее вашей теме </САРТION>.

5. Первая строка таблицы должна содержать заголовки столбцов. Определите ее следующим образом:

<TR BGCOLOR="**любой цвет**" ALIGN="CENTER">

<ТН>Заголовок первого столбца<ТН>Заголовок второго столбца

6. Определите последующие строки таблицы, предваряя каждую из их тегом <TR> и помещая содержимое каждой ячейки после тега <TD>.

7. Последнюю строку таблицы задайте следующим образом:

<TR><TD ALIGN="CENTER" COLSPAN="2">Введите любой текст, который будет отображаться в объединенных ячейках.

8. Завершите таблицу тегом </TABLE>.

9. Сохраните Ваш документ.

10. Откройте Ваш файл. Изучите, как созданная таблица отображается в программе, обращая особое внимание на влияние заданных атрибутов.